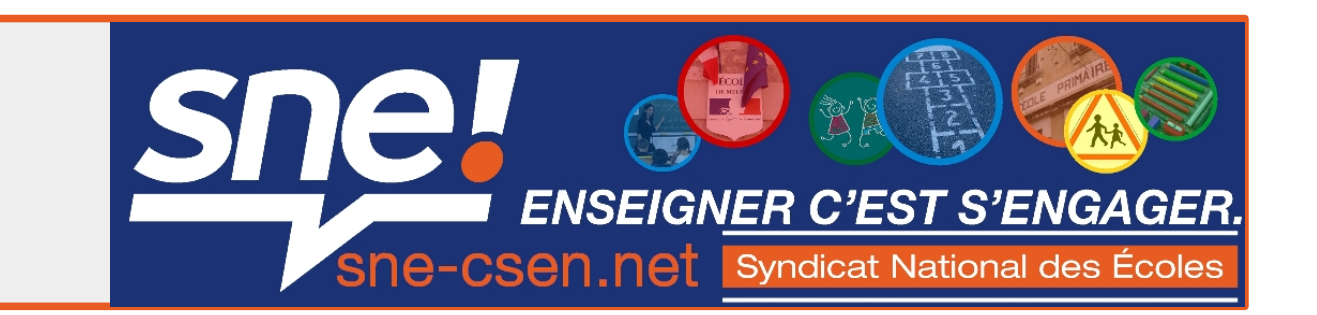

1. Allez sur la page ensap.gouv.fr

#### 2. Créez votre espace sécurisé avec :

- votre numéro de sécurité sociale ;
- votre nom et votre date de naissance ;
- les informations bancaires du compte où est versé votre salaire.

Vous recevrez un mail sur l'adresse mail de votre choix pour finaliser la création de votre espace sécurisé (lien valable 24 heures).

## 3. Connectez-vous à votre espace pour télécharger vos bulletins de salaire en PDF :

- identifiant : numéro de sécurité sociale ;
- mot de passe : choisi à la création de l'espace sécurisé.

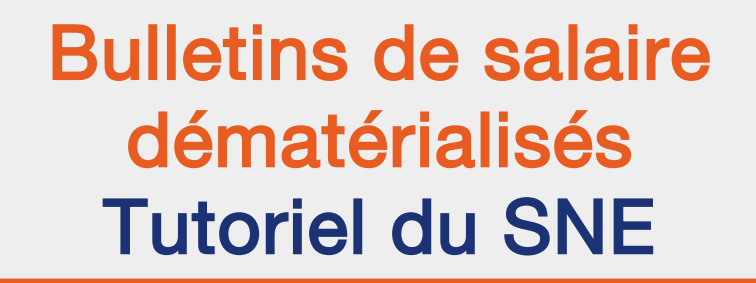

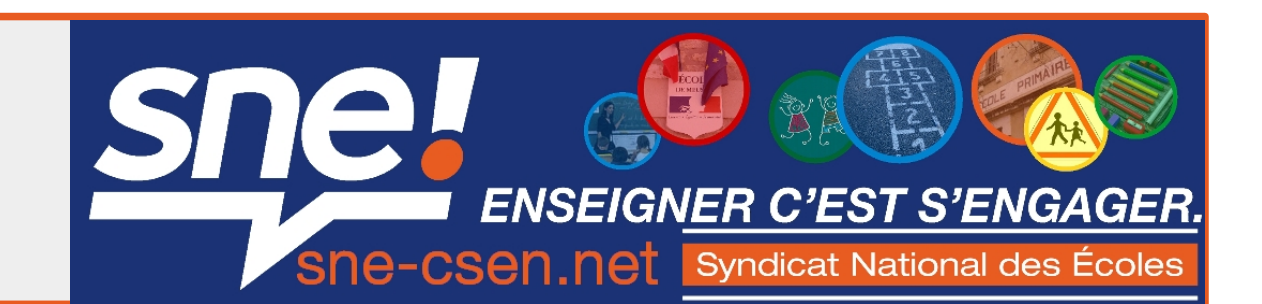

# 1. Allez sur la page ensap.gouv.t

Première visite : créez votre espace sécurisé

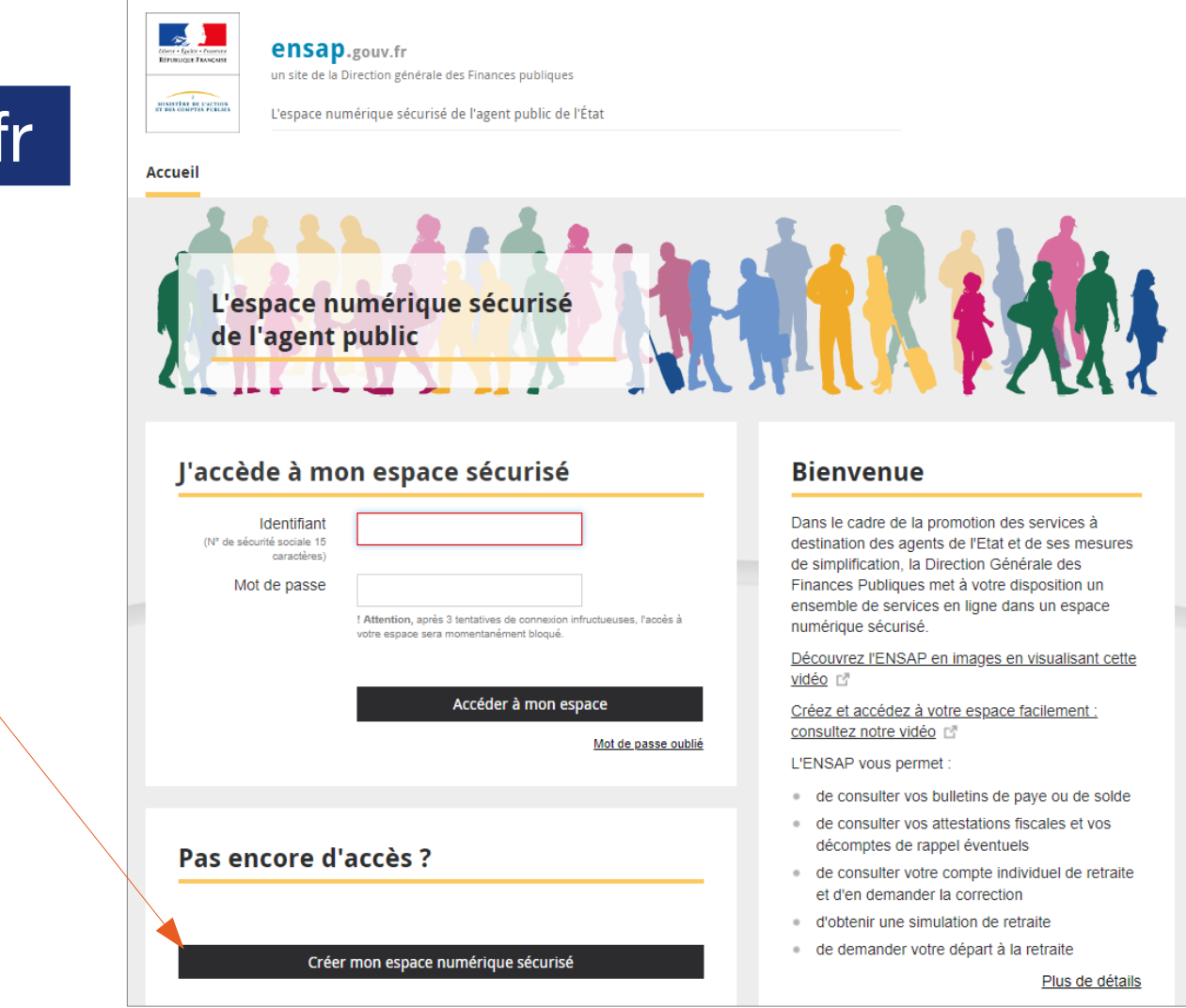

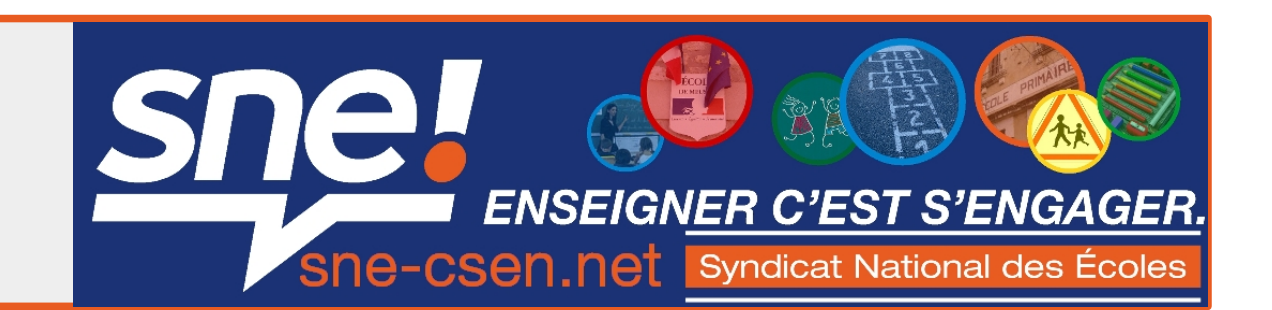

ensap.gouv.fr

2. Créez votre espace sécurisé 2a. Entrez votre identité :

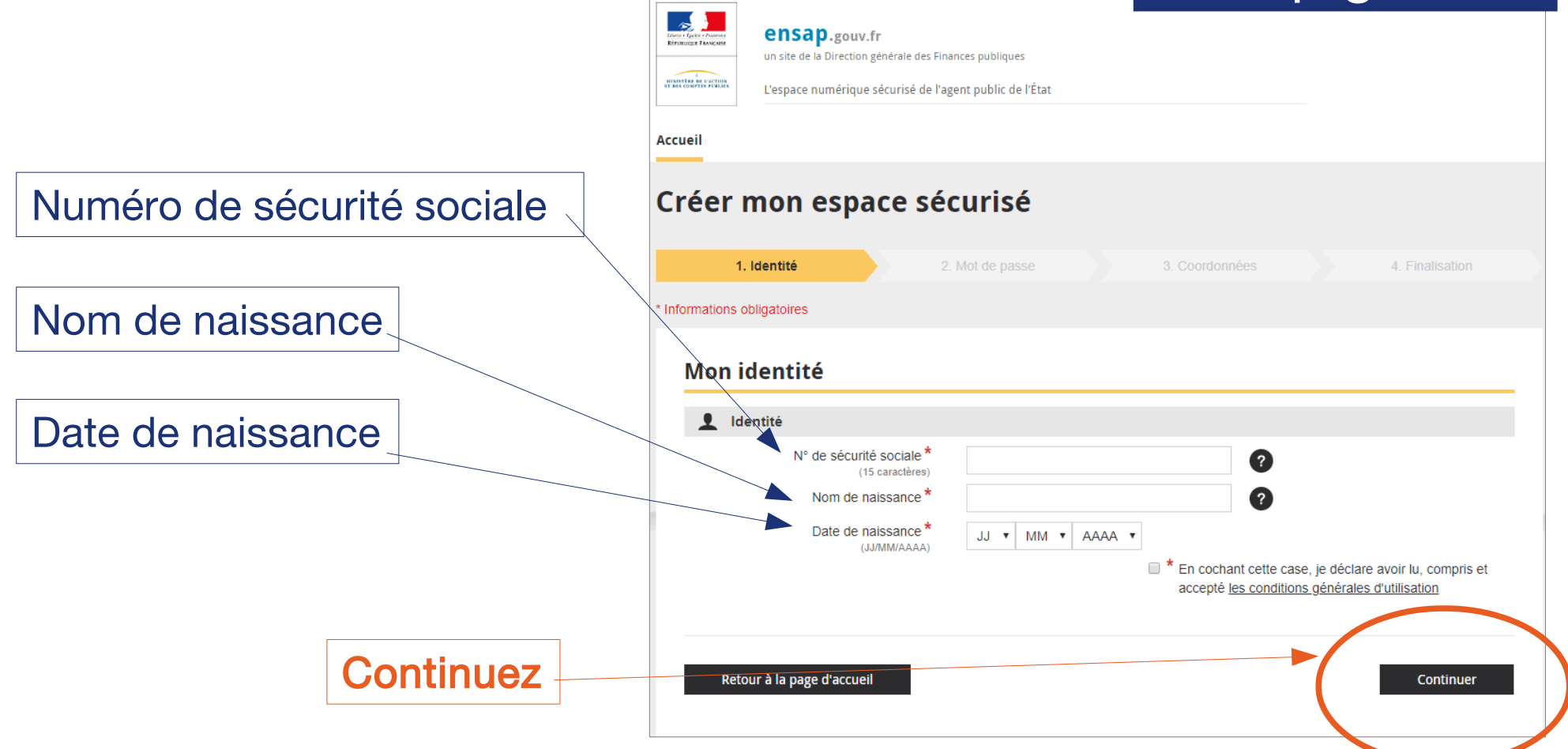

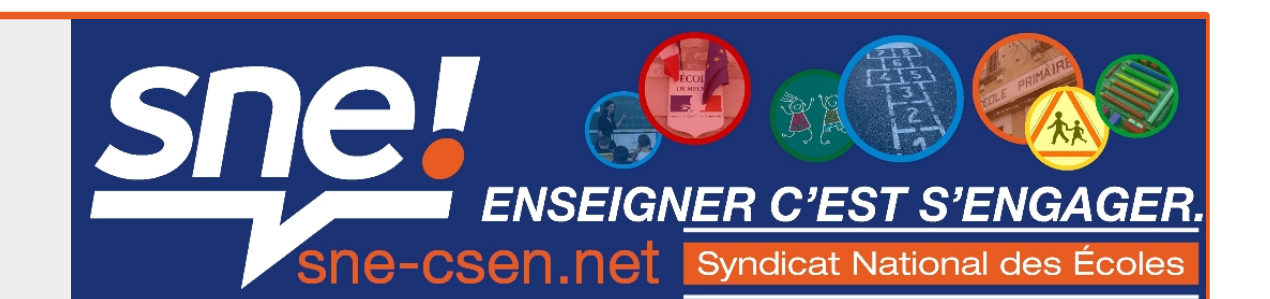

#### 2b. Entrez vos références bancaires

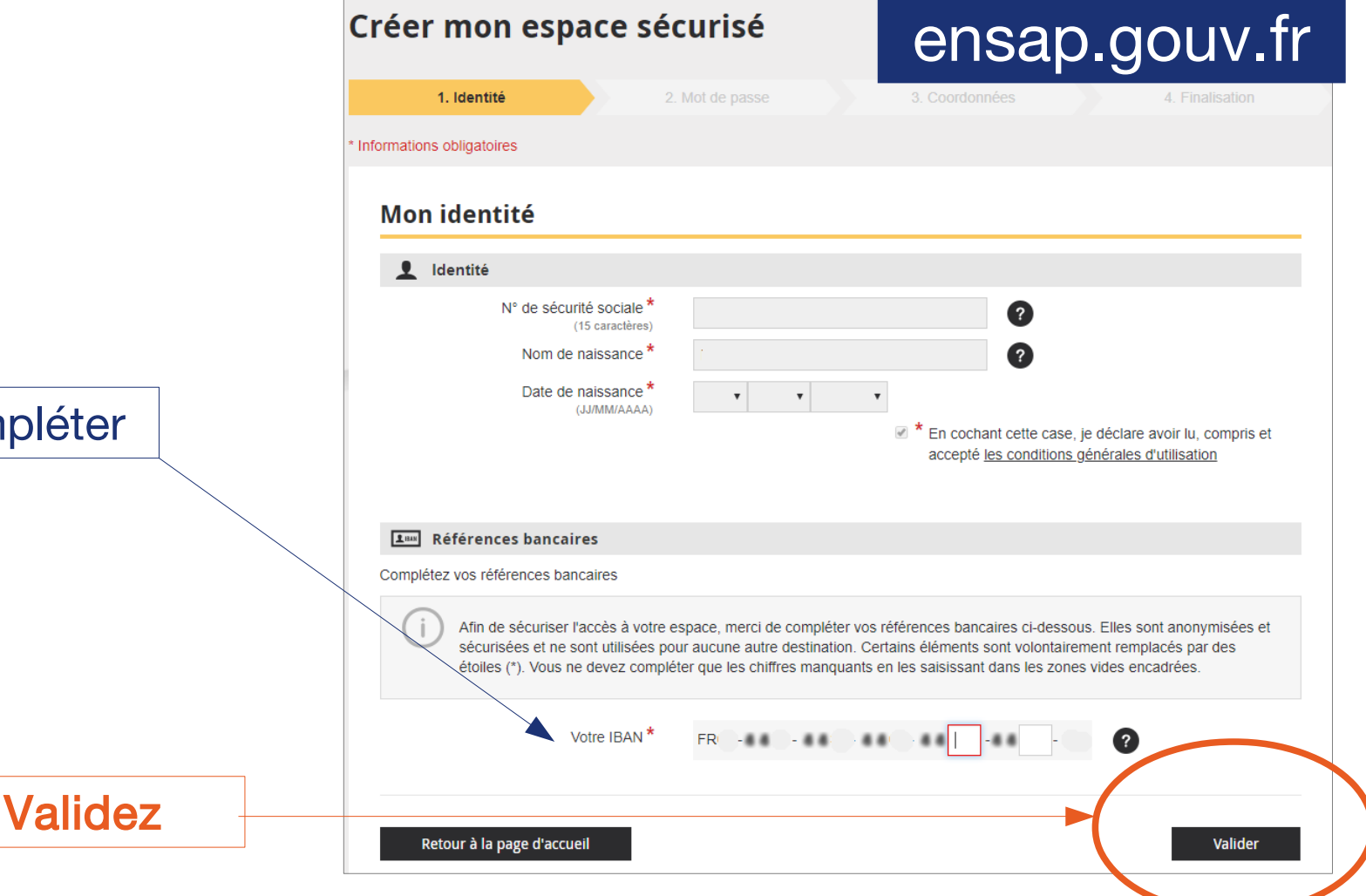

IBAN pré-rempli à complé

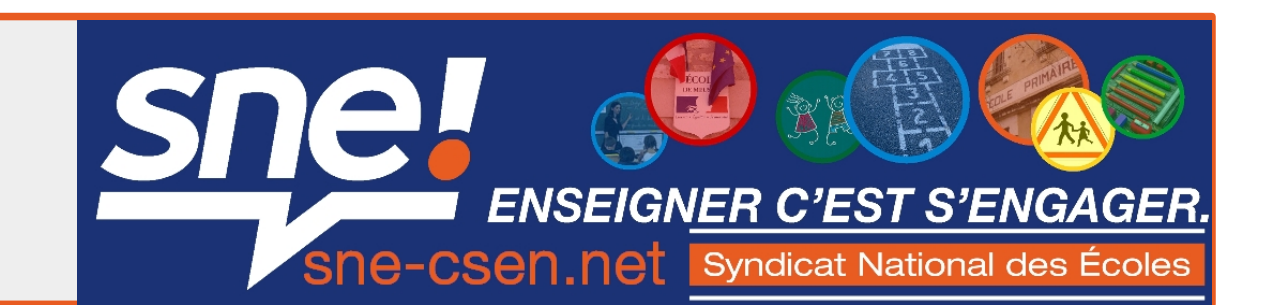

## 2c. Créez votre mot de passe

- au moins 8 caractères

- au moins 3 types de caractères parmi les 4 suivants : majuscules, minuscules, chiffres, caractères spéciaux

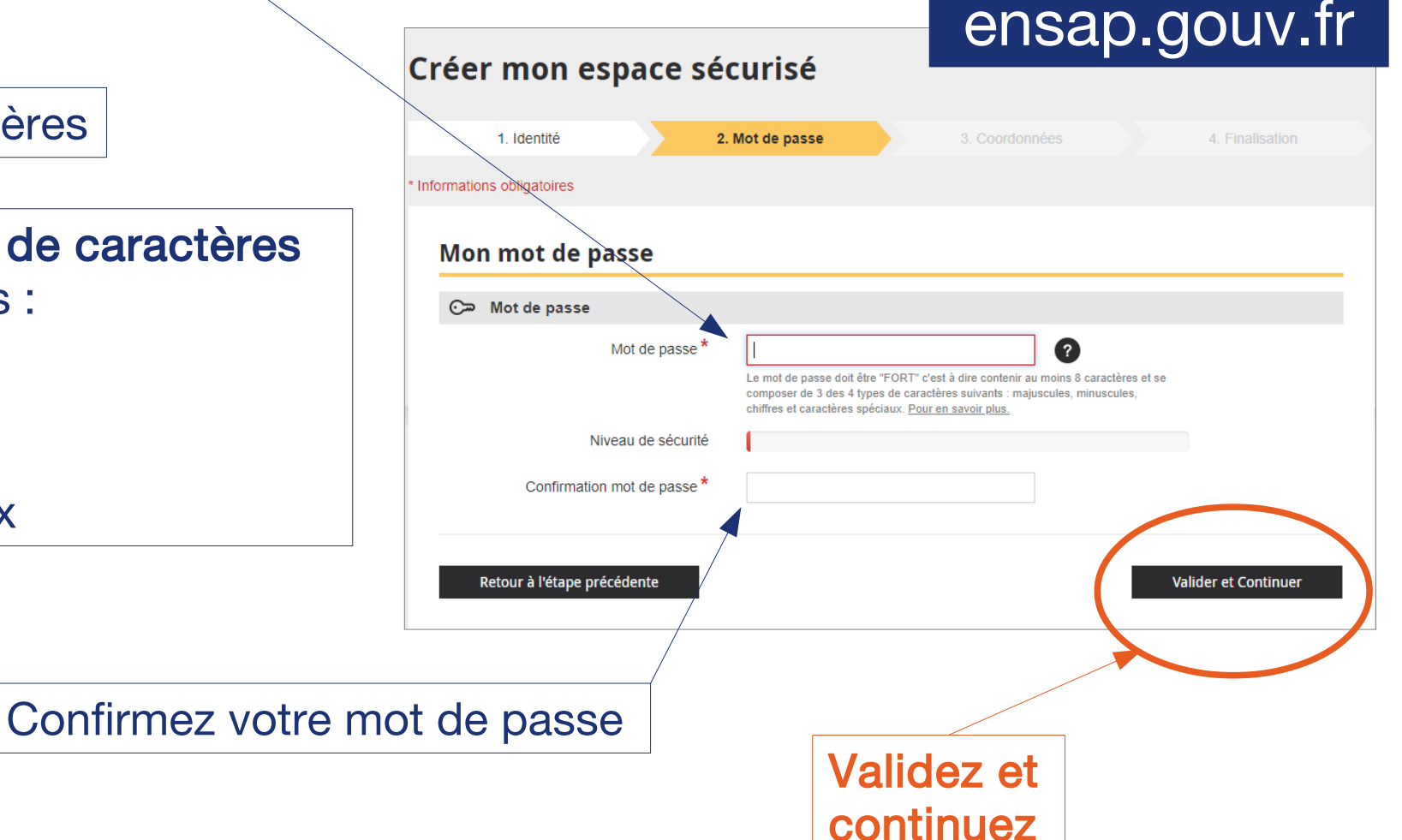

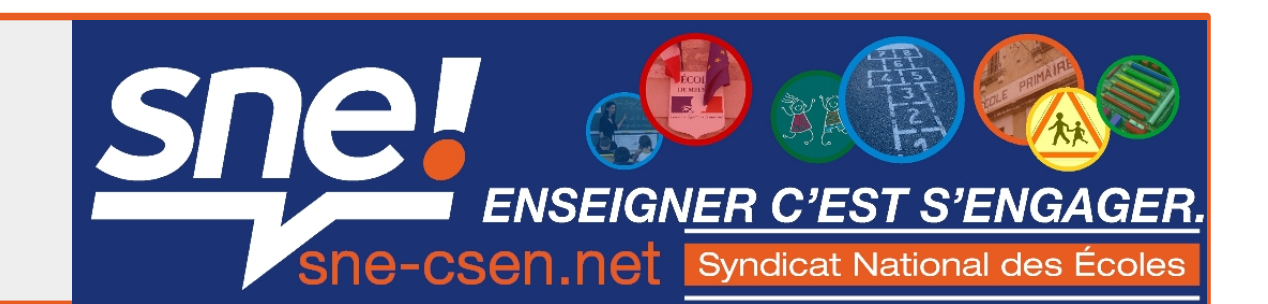

# 2d. Entrez vos coordonnées

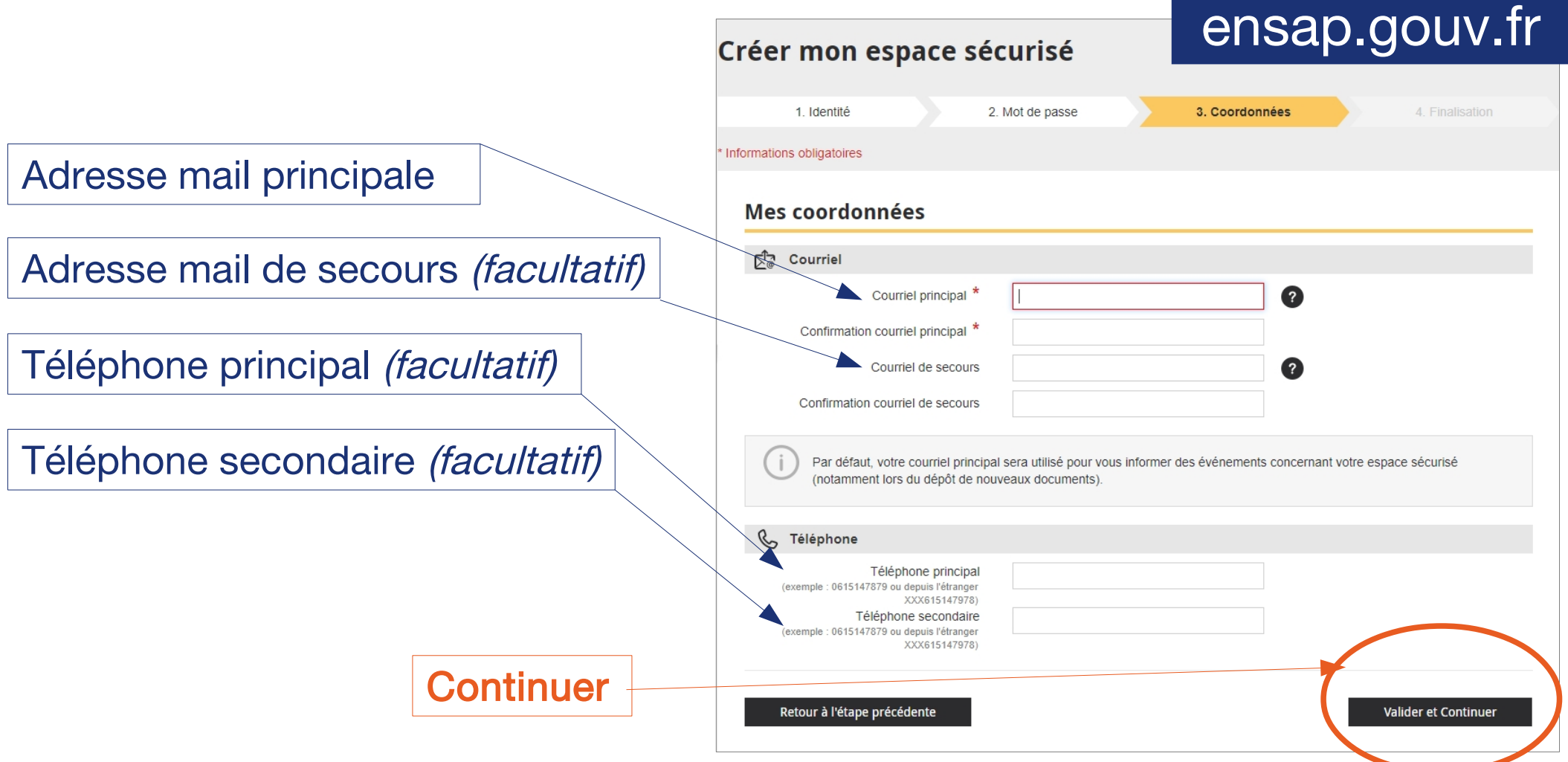

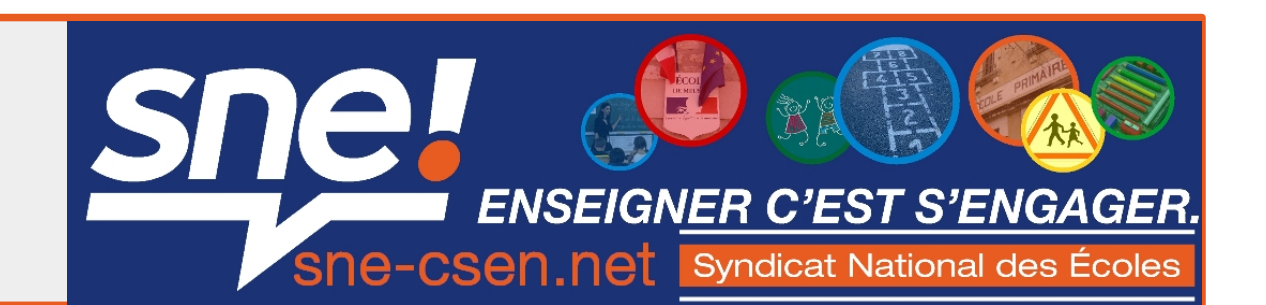

#### 2e. Confirmez votre adresse mail

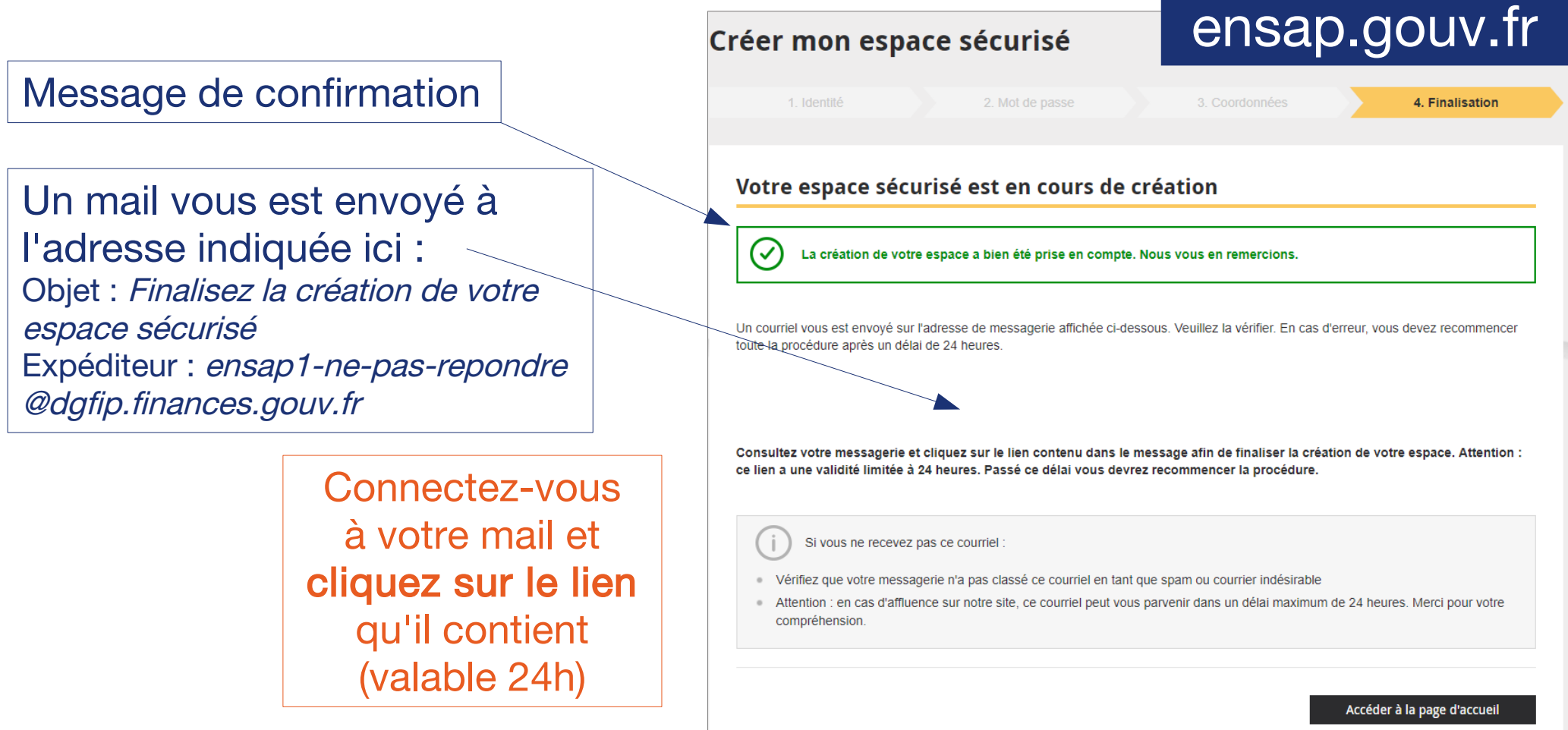

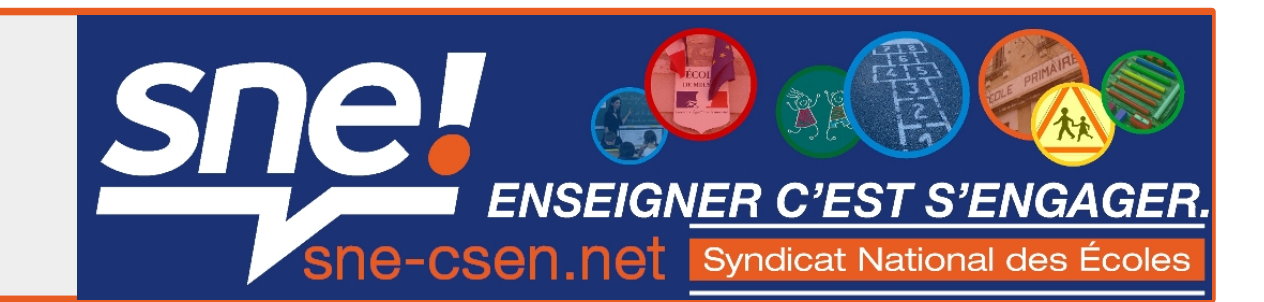

3. Connectez-vous à votre espace pour télécharger vos bulletins de salaire en PDF

3a. Accédez à votre espace sécurisé ensap.gouv.fr

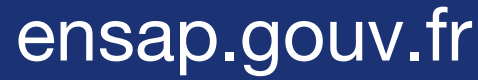

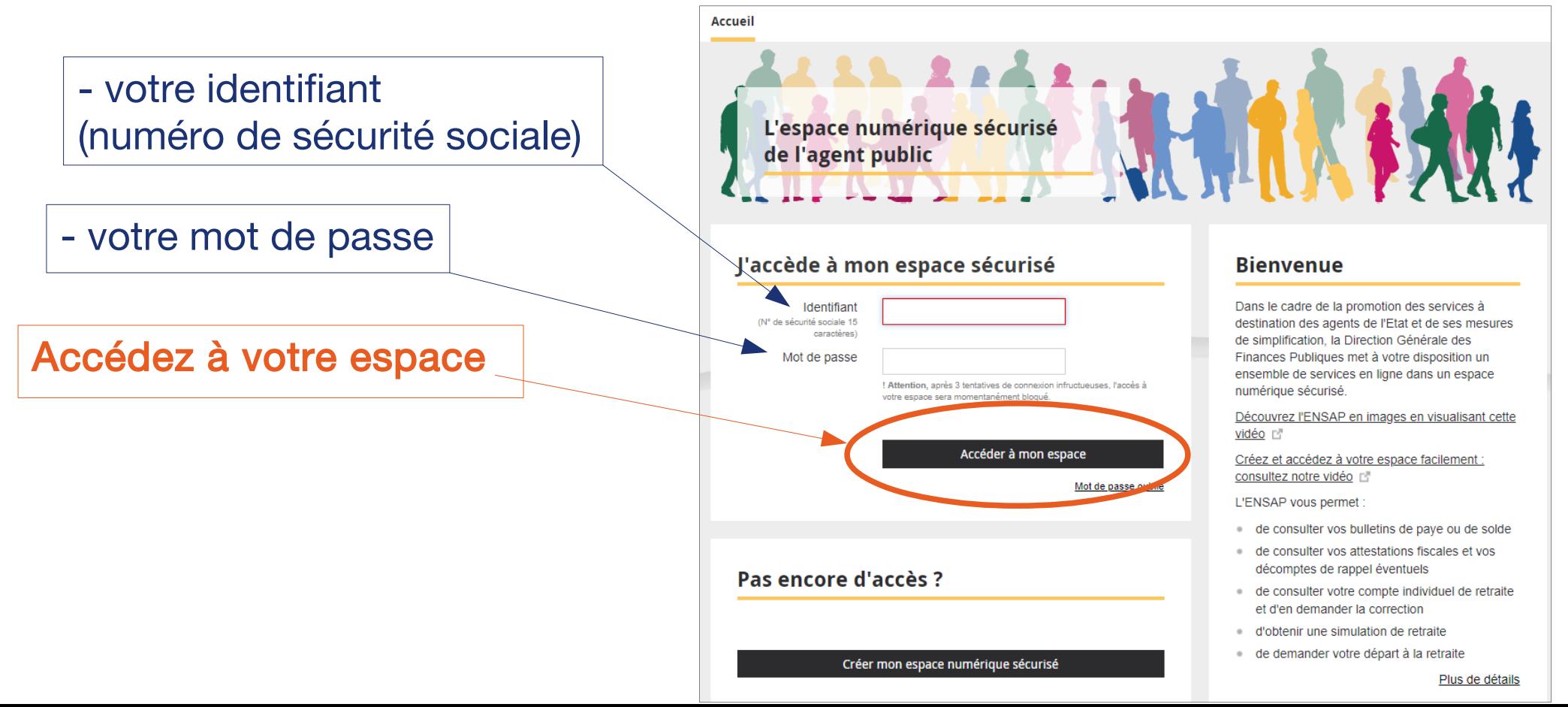

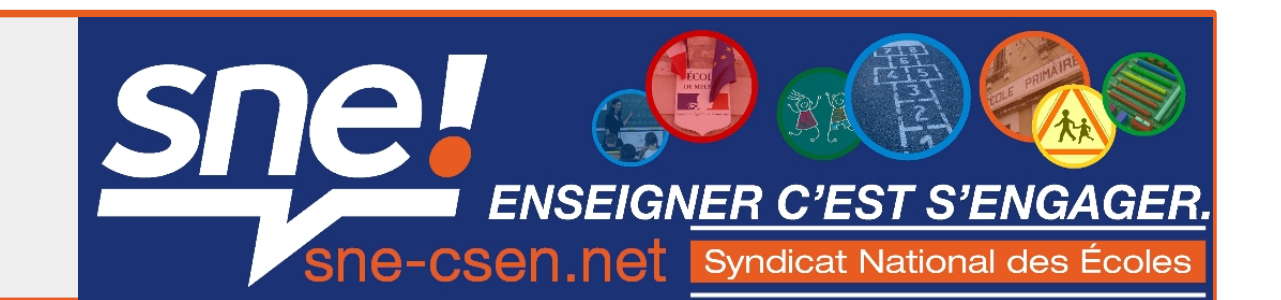

## 3b. Téléchargez vos bulletins de salaire en PDF

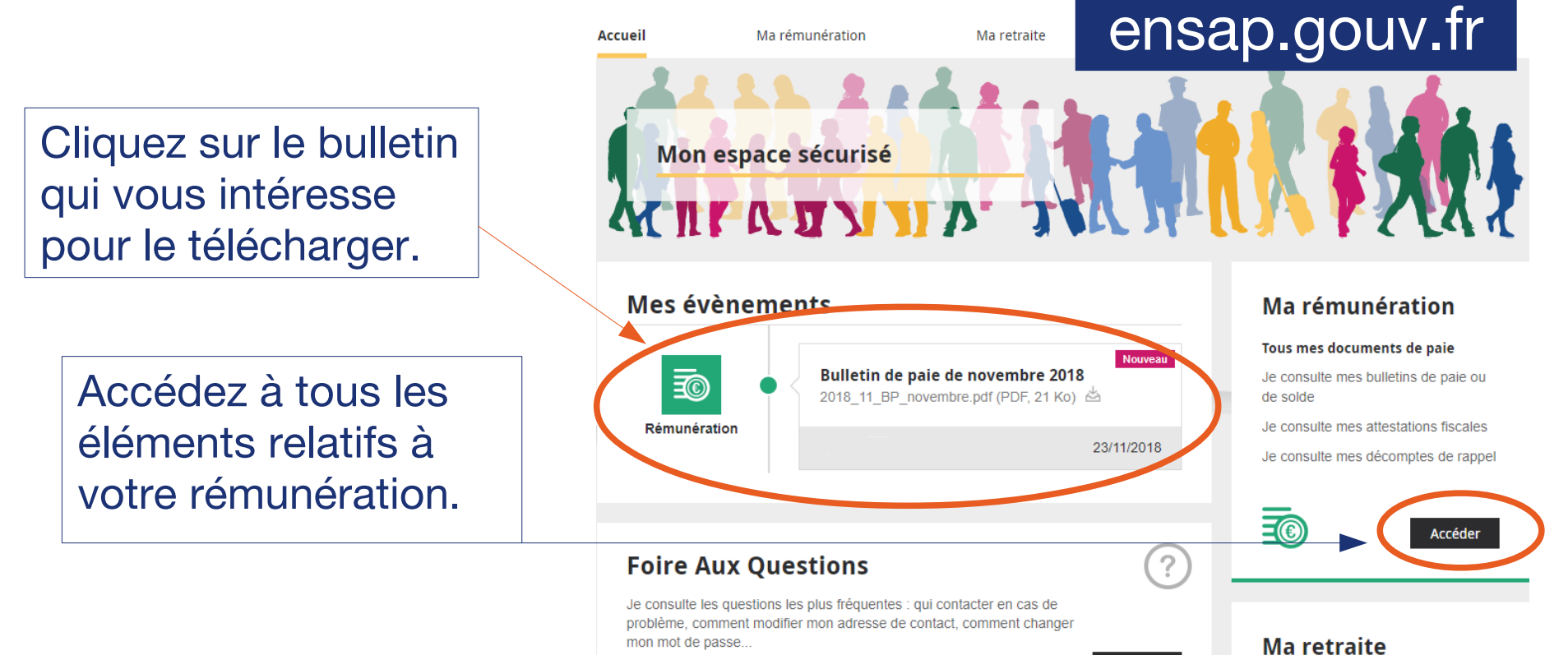

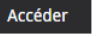

Tous mes informations de retraite

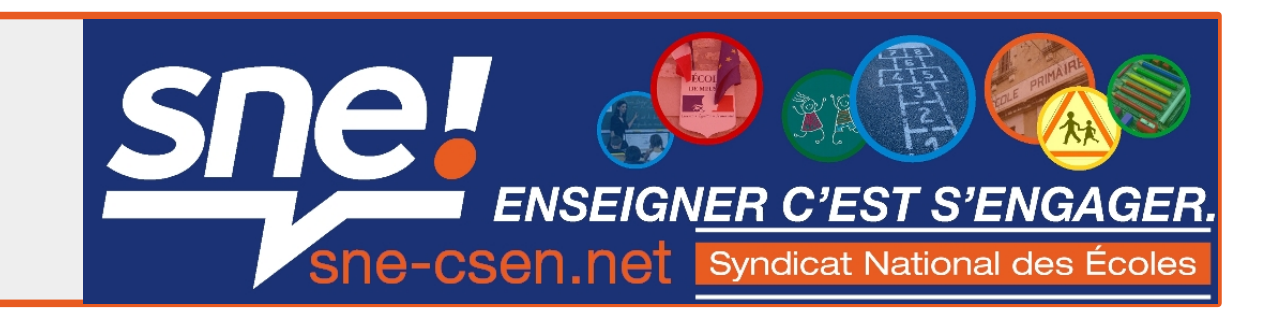

4. Si le téléchargement ne démarre pas, il se peut que votre navigateur bloque les fenêtres pop-up.

4a. Avec MOZILLA FIREFOX : une bande jaune a dû apparaître en haut de la fenêtre « Firefox a empêché ce site d'ouvrir une fenêtre popup ».

Cliquez à droite de cette bande jaune sur « *options* »,

puis sur « autoriser les popups pour ensap.gouv.fr ».

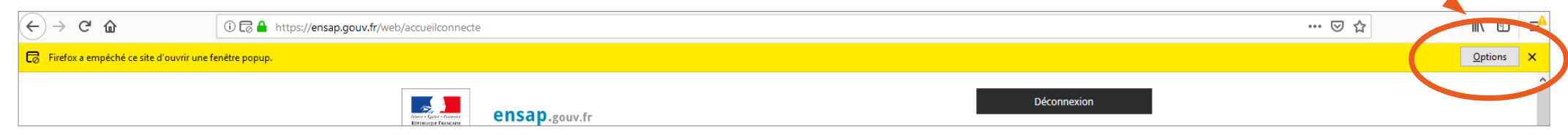

Une fenêtre vous demande alors si vous voulez ouvrir ou enregistrer le fichier en PDF.

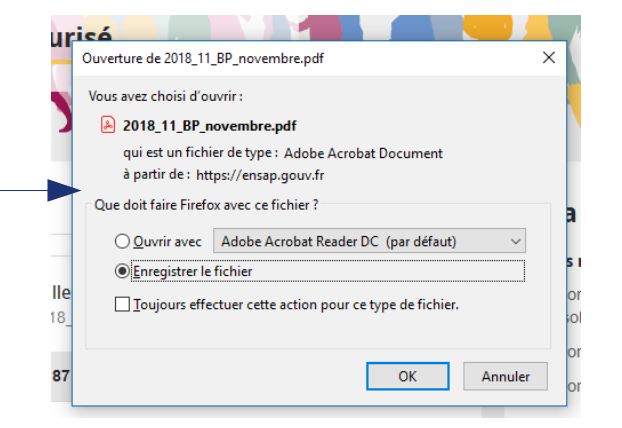

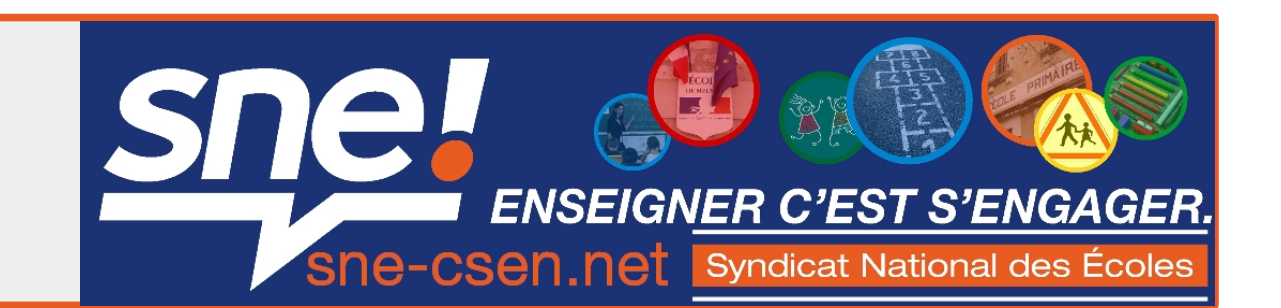

4b. Avec MICROSOFT EDGE (INTERNET EXPLORER) : une bande aux contours bleus a dû apparaître en bas de la fenêtre indiquant « Microsoft Edge a bloqué une fenêtre contextuelle à partir d ensap.gouv.fr ». Cliquez sur « toujours autoriser ».

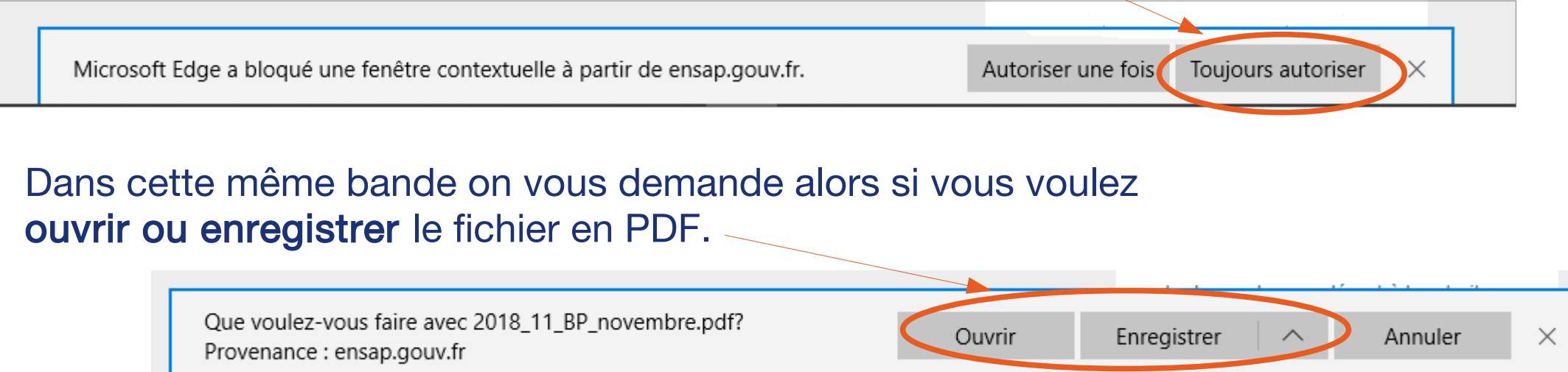

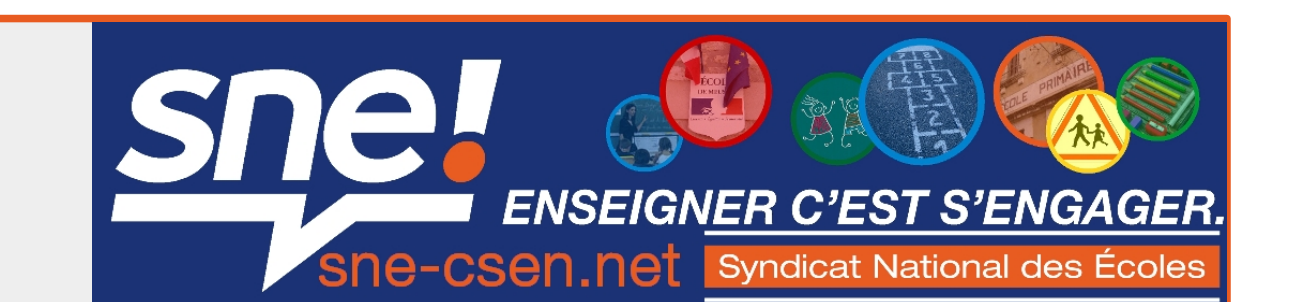

4c. Avec CHROME : Repérez le rectangle avec une croix rouge en haut à droite de la fenêtre. Quand on passe la souris dessus, il est écrit :

« des fenêtres pop-up ont été bloquées sur cette page ».

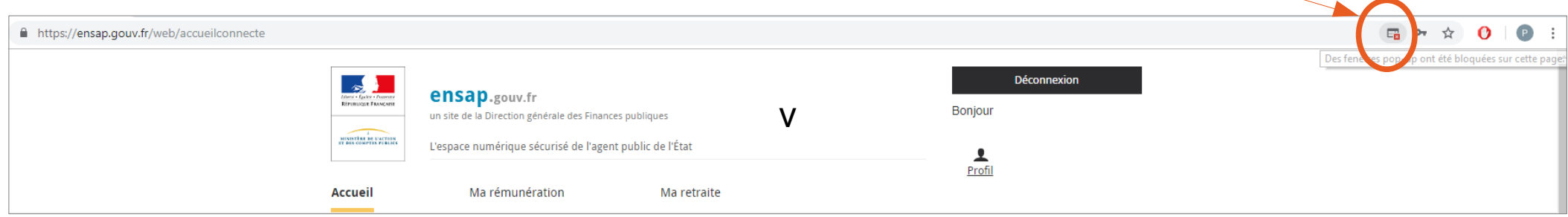

Cliquez dessus et cochez la case « *toujours autoriser les pop-up* et les redirections de https//ensap.gouv.fr », puis OK.

Cliquez de nouveau sur le bulletin de salaire, le téléchargement devrait démarrer.